# iStorage M シリーズ NAS オプション ソフトウェア

Virtual File Platform システム動作情報のグラフ化手順書

IF317-2

# 1. 概要

#### 1.1 本ドキュメントの目的

Virtual File Platform (以下, HVFP) のシステム動作情報(System activity data)は, 情報取得コマ ンド (sar コマンド) や, 情報を保存しているログから確認することができます。本書では、システム動 作情報をグラフ化するツール kSar を使用して HVFP のシステム動作情報をグラフ化する手順を示します。

## 1.2 想定対象読者

本ドキュメントの対象読者は次の人を想定しています。

- システム動作に関する各種 sar 情報 (CPU 使用率・メモリ使用状況・I/O 量など)に関する基本的 な知識を有していること
- Virtual File Platform の運用に関する基本的な知識を有していること
- kSar の使用に関する基本的な知識を有していること

# 1.3 マニュアル体系

HVFP のマニュアル体系を次に示します。

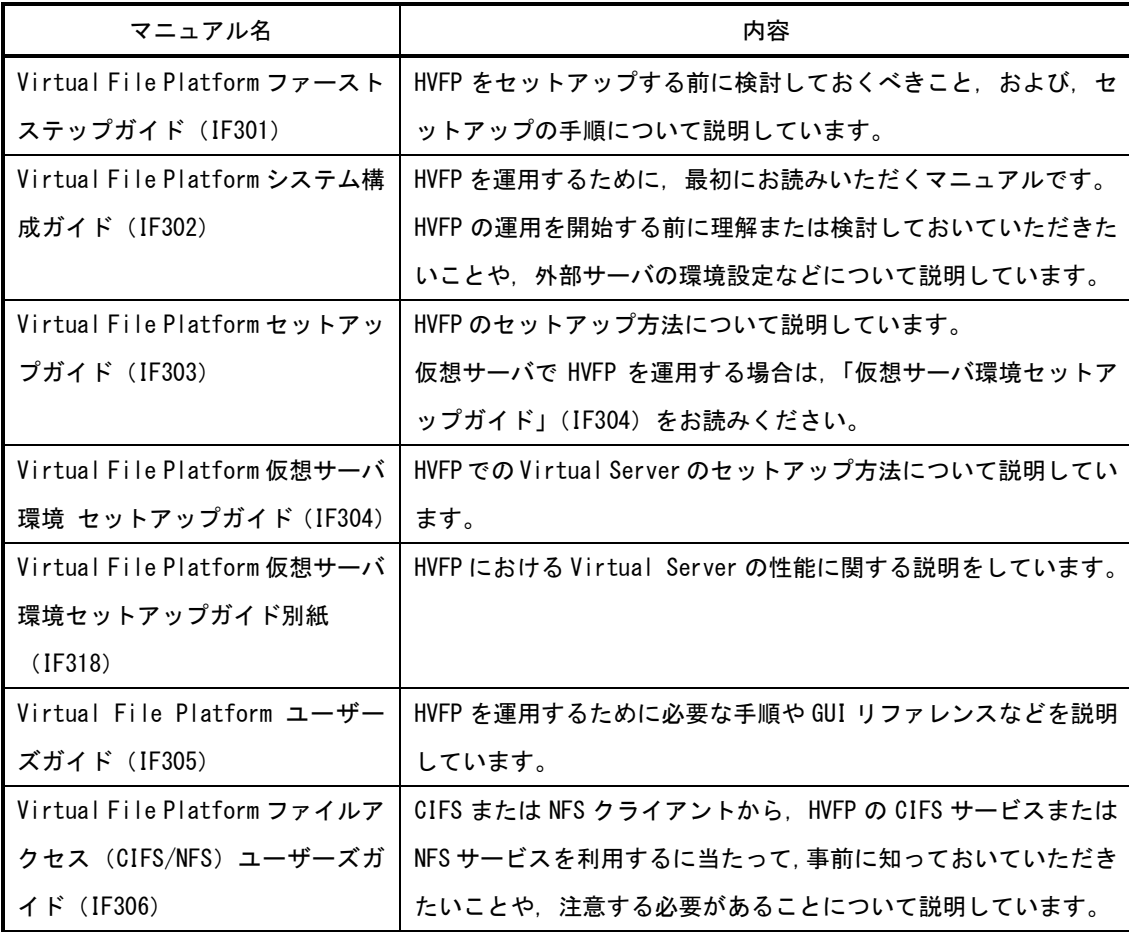

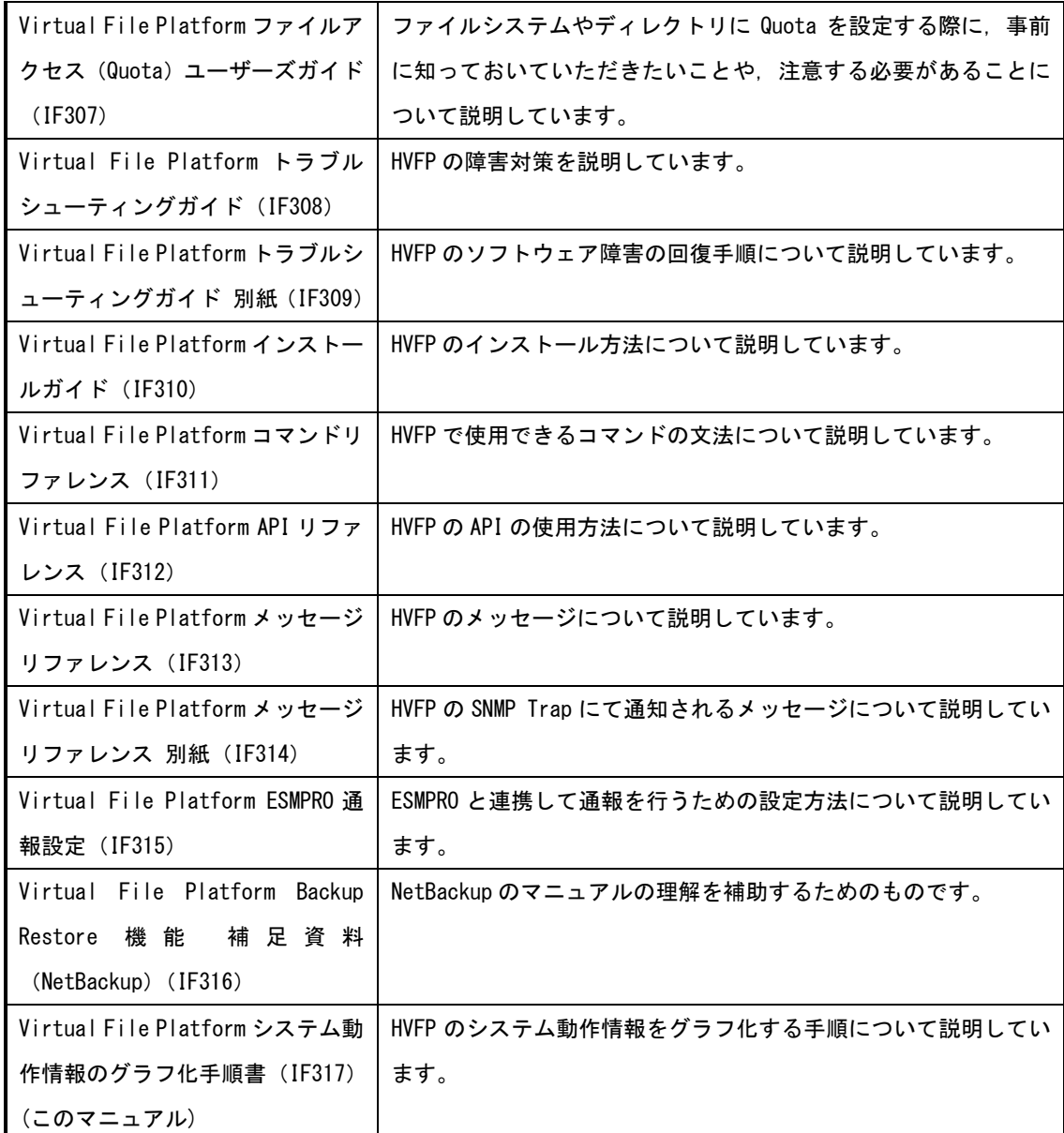

## 1.4 対象製品バージョン

次に示すバージョンに適用します。

● Virtual File Platform 6.1.1-02 以降

# 1.5 商標等について

Virtual File Platform は, 株式会社日立製作所の登録商標です。 Windows は、米国およびその他の国における米国 Microsoft Corp. の登録商標です。 Java は,Oracle Corporation 及びその子会社,関連会社の米国及びその他の国における登録商標です。 その他記載の会社名,製品名は,それぞれの会社の商標または登録商標です。

1.6 発行

2016 年 11 月(第 2 版)

## 2. システム動作情報のグラフ化概要

## 2.1 システム動作情報のグラフ化

グラフ化可能な HVFP システム動作情報には、次の2種類があります。

- 稼動中 HVFP のシステム動作情報
- 過去 7 日分 (ログ取得日も含む)の HVFP のシステム動作情報

本ドキュメントでは,これら 2 種類についてグラフ化する手順を示します。

#### 2.2 必要ソフトウェア

Windows 環境で必要となるソフトウェアを示します。下記ソフトウェアを予め準備し, HVFP の管理用 PC にインストールしてください。

- kSar 5.0.6 · · · sar グラフ化ツール (Java 環境前提)
- Lhaplus・・・圧縮解凍ソフト(拡張子.gz,.tar.gz を展開できるもの)

必要なソフトウェアのインストール方法および実行方法は,各ソフトウェア提供元ドキュメントを参照 してください。

#### 2.3 稼働中 HVFP のシステム動作情報のグラフ化

HVFP 6.0.0-00 でセキュリティを強化したため,kSar では直接 HVFP にアクセスできません。そのため, 稼働中HVFPのシステム動作情報をグラフ化するためには,以下の2つの方法のうち,いずれかの方法でグラ フ化を行う必要があります。

- 1. 製品添付のインストール媒体に含まれる Putty(plink)を使用する。
- 2. 経由マシンを使用する。

本節では,2つの方法について説明します。

## 2.3.1 製品添付のインストール媒体に含まれる Putty(plink)を使用する

kSar でグラフ化を行う装置(管理用 PC)に, 製品添付のインストール媒体に含まれる plink をインストー ルします。kSar からその plink を使用して HVFP にアクセスします。経由マシンのような新たな装置は不要 です。

手順は [3.1](#page-9-0) [を](#page-9-0)参照してください。

システム構成は以下です。

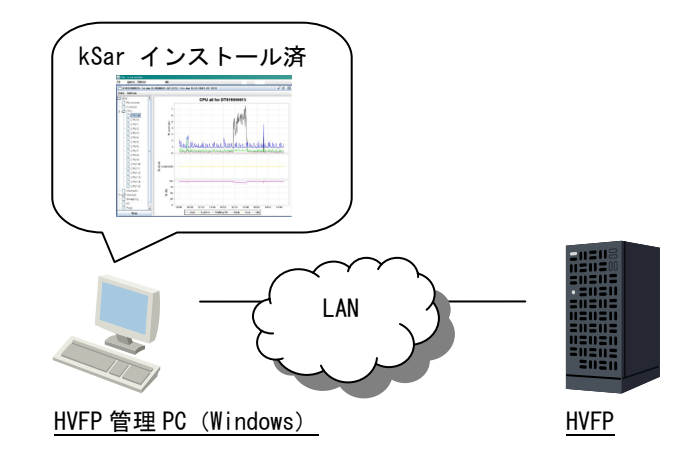

## 2.3.2 経由マシンを使用する

kSar でグラフ化を行う装置(管理用 PC)以外に,経由マシンを設定し,経由マシンから HVFP に接続します。 システム構成は以下です。

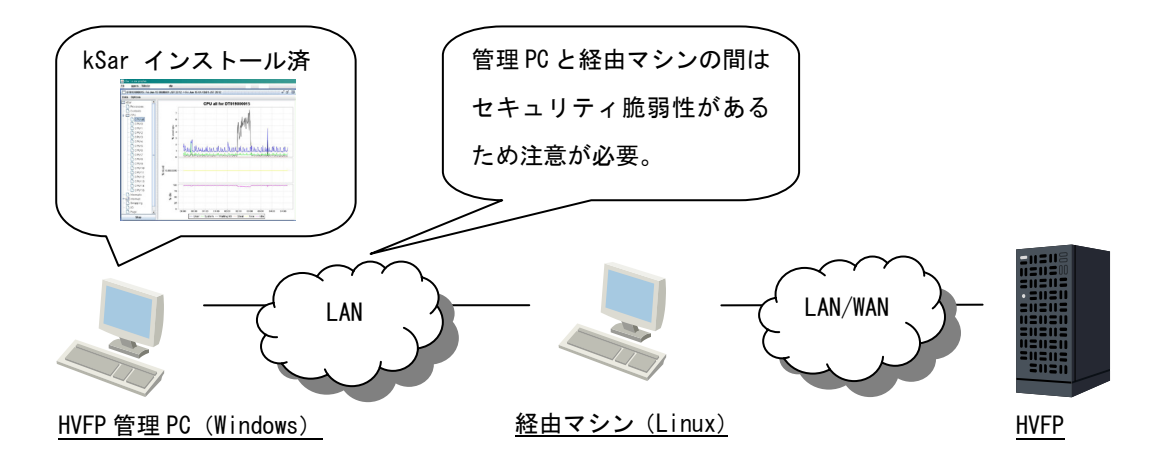

経由マシンに必要な要件は以下の通りです。

- (1) Linux OS であること。
- (2) 以下いずれかの暗号アルゴリズムによる管理 PC からの SSH 接続を許可する ssh デーモンが稼働し ていること。
	- ・blowfish-cbc
	- ・3des-cbc
	- ・aes128-cbc

参考例として暗号アルゴリズムを踏み台のコンソールで確認した内容を以下に示す。

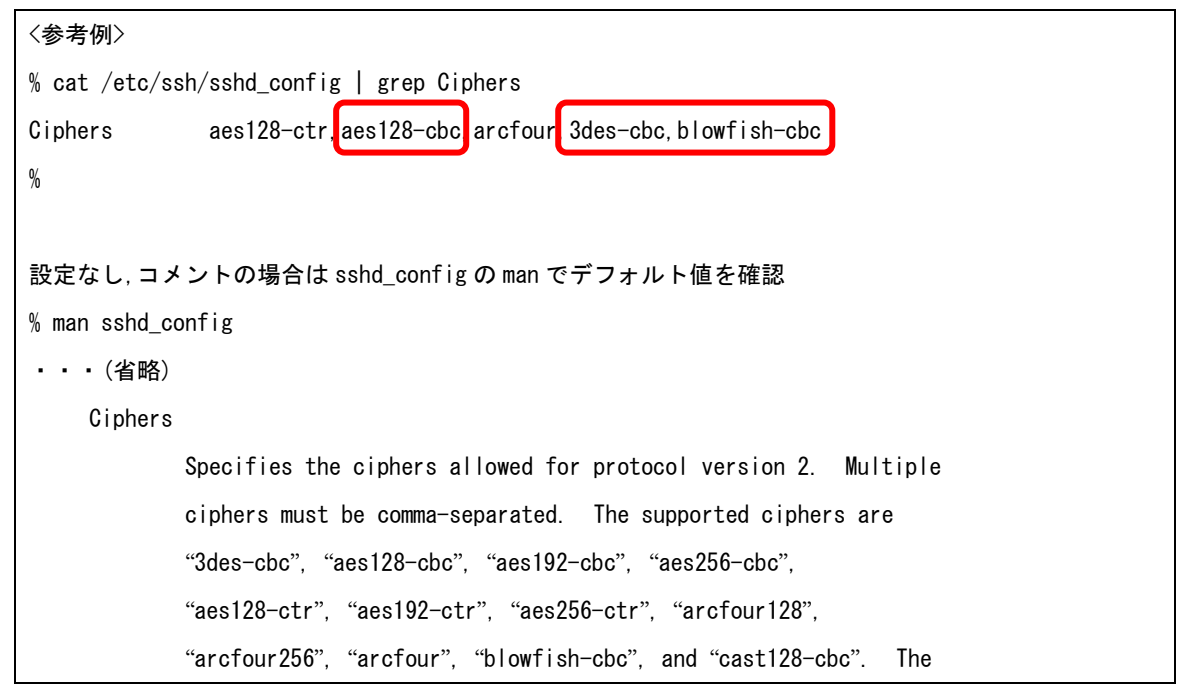

 $\overline{\phantom{a}}$ 

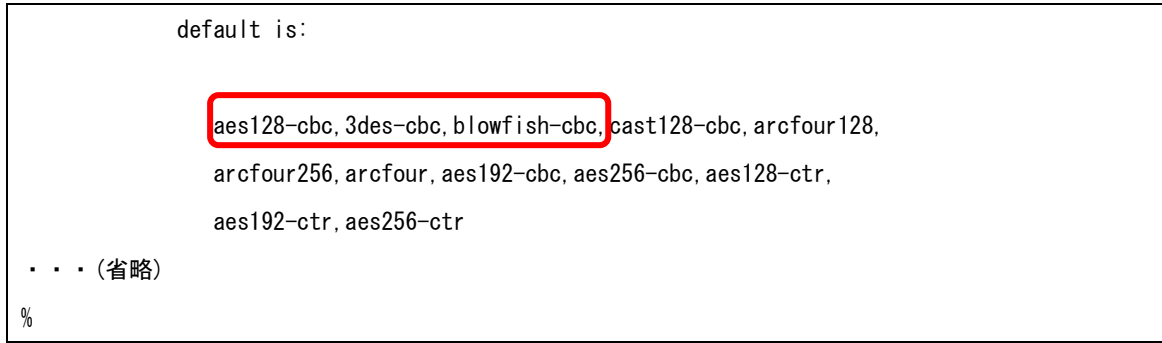

- (3) 以下いずれかの MAC アルゴリズムによる SSH 接続要求を HVFP に行えること。
	- ・hmac-sha1
	- ・hmac-md5

 $\mathbf{r}$ 

参考例として MAC アルゴリズムを踏み台のコンソールで確認した内容を以下に示す。

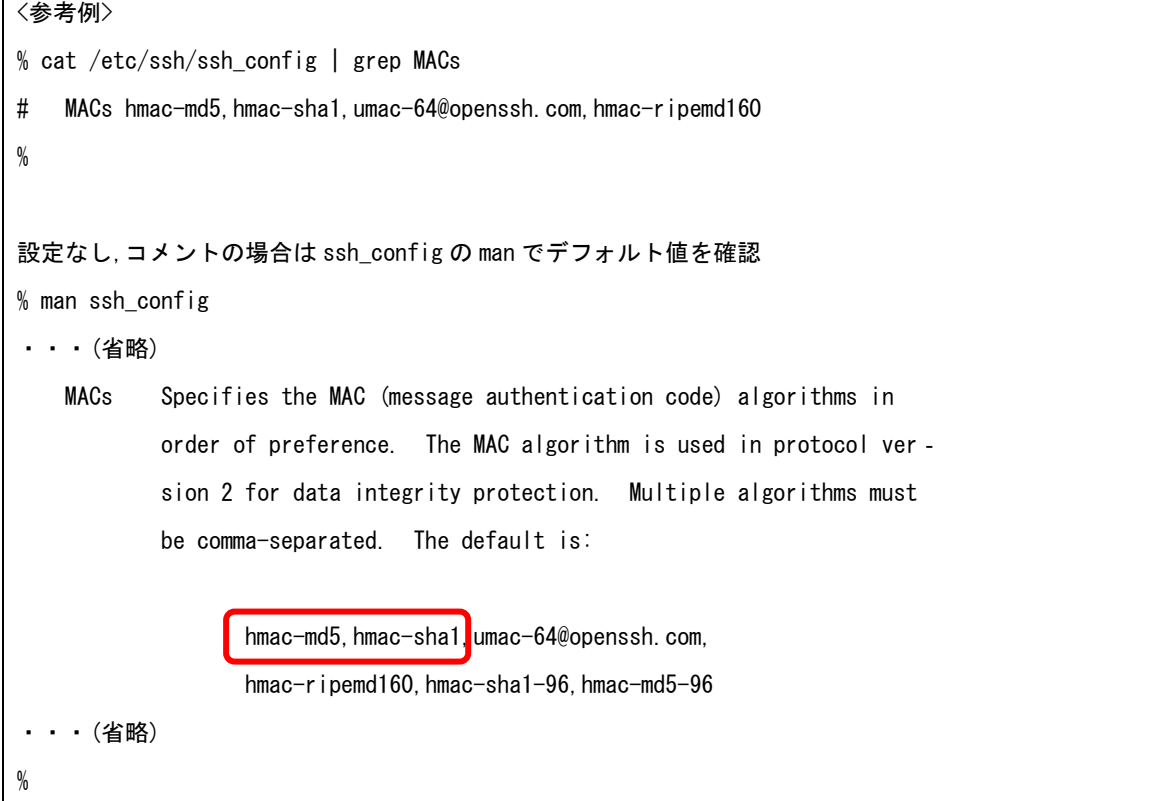

(4) HVFP の nasroot アカウントにパスフレーズなしでリモートログイン可能であること。

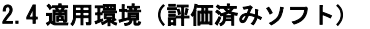

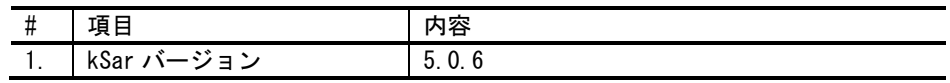

# 2.5 注意事項

LU の追加などシステム構成を変更した場合、グラフを表示できないことがあります。

### <span id="page-9-0"></span>3. システム動作情報グラフ化の手順

#### 3.1 稼動中 HVFP のシステム動作情報グラフ化手順(plink 使用)

SSH 経由で sar コマンドを実行することで,稼動中 HVFP のシステム動作情報をグラフ化します。SSH 接 続には,SSH アカウント nasroot を使用します。

ここでは、HVFP の製品添付媒体に同梱している Putty(plink)を使用した手順を示します。

#### 3.1.1 準備

次の条件を満たしている必要があります。

- SSH アカウントに対するパスフレーズを必要としない秘密鍵/公開鍵を生成していること。
- SSH アカウントに対する公開鍵が, HVFP に登録されていること。

#### <span id="page-9-1"></span>3.1.2 手順

# (1) plink を用いた sar コマンドの実行確認

この実行確認は,管理用 PC において当該 Windows アカウントで一度だけ実行してください。二度目以降 は不要です。

① kSar を動作させる Windows アカウントで管理用 PC にログオンします。

コマンドプロンプトを起動し,plink を用いて以下の sar コマンドが実行できるかを確認します。

 "plink 実行ファイルパス" -i "nasroot で接続する秘密鍵のパス" nasroot@<HVFP 管理 LAN の IP アドレス> "LANG=C;sar -P 0 3 1"

このとき,以下の図のようにホストキー保存の問い合わせが出力された場合は、「y」を入力してホ ストキーを保存します。ホストキーを登録しない状態で,(2)以降の手順を行うと,kSar の動作が停 止しますので,必ず保存してください。

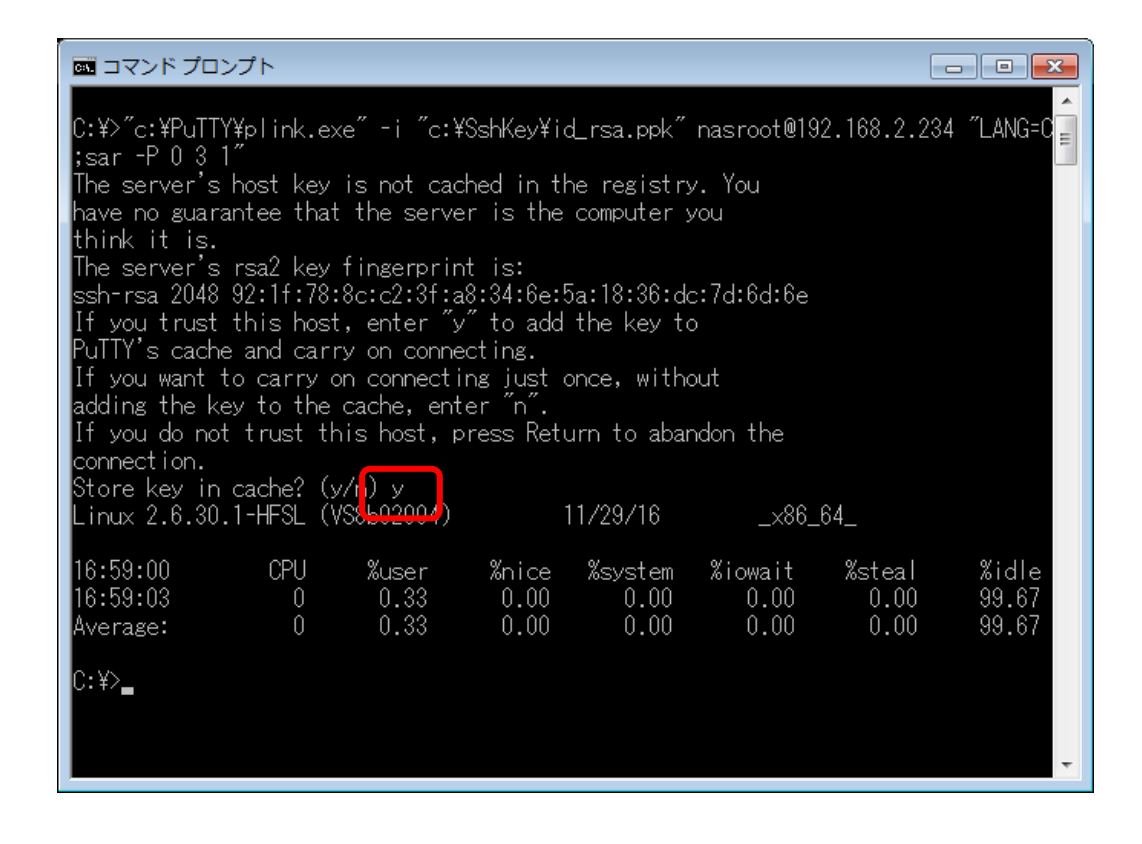

## (2) SSH コマンドの入力

① kSar を起動し、メイン画面を表示します。[Data]-> [Run local command...]をクリックします。

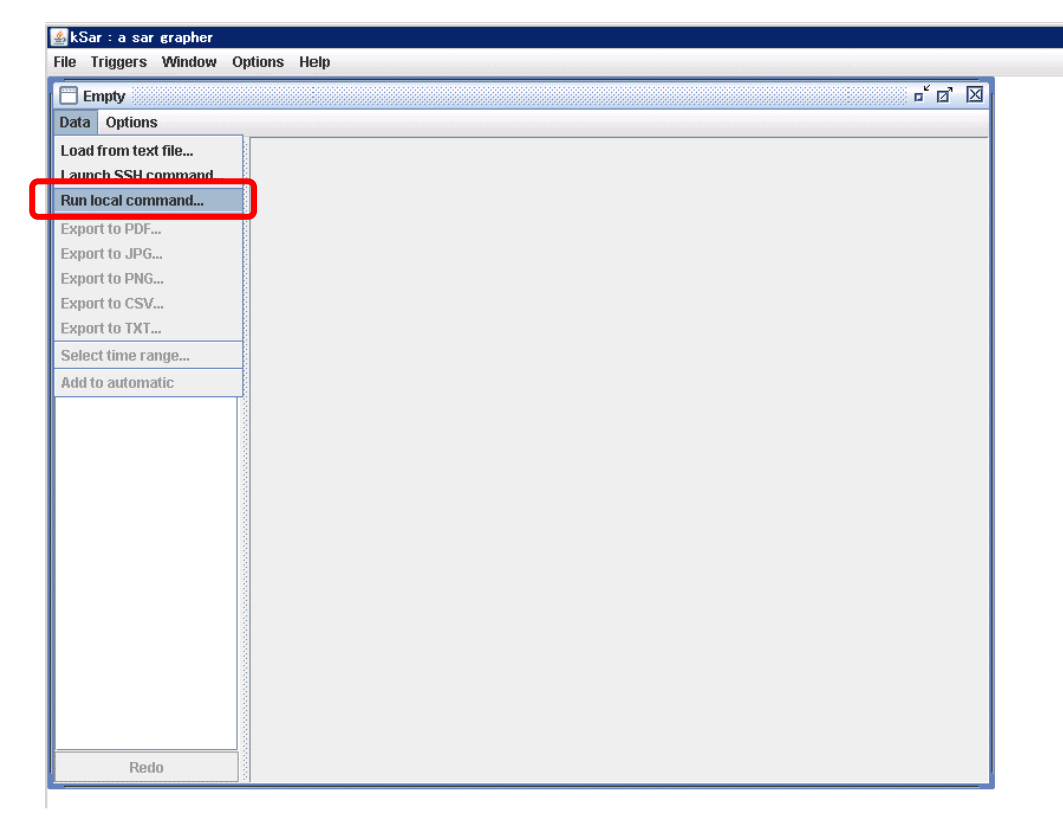

② [入力]画面が表示されます。以下を入力します。

<span id="page-11-0"></span>"plink 実行ファイルパス" -i "nasroot で接続する秘密鍵のパス" nasroot@<HVFP 管理 LAN の IP ア ドレス> "LANG=C;sar [オプション] [ interval [ count ] ]"

例: HVFP の秘密鍵(c:\SshKey\id\_rsa.ppk)でログイン要求を行い, sar を 3 秒ごとに実行し, リ アルタイムに全情報の変化を見る場合

"c:\PuTTY\plink.exe" -i "c:\SshKey\id\_rsa.ppk" nasroot@192.168.2.15 "LANG=C;sar -A 3 0" 注意:sar コマンドの前に LANG=C;を記載する必要があります。

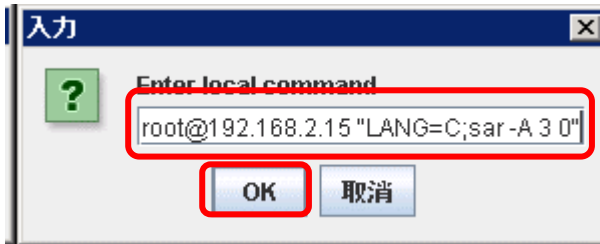

リアルタイムでグラフ表示する場合は、sar コマンドの count 指定を「0」としてください。 [OK]をクリックした後,システム動作情報の取得を開始します。

# (3) グラフ化確認

メイン画面のリストに表示されているフォルダをクリックし, 表示したいリソースを選択すると, [3.1.2\(2\)](#page-9-1)[②で](#page-11-0)指定した間隔毎の情報がグラフで表示されます。

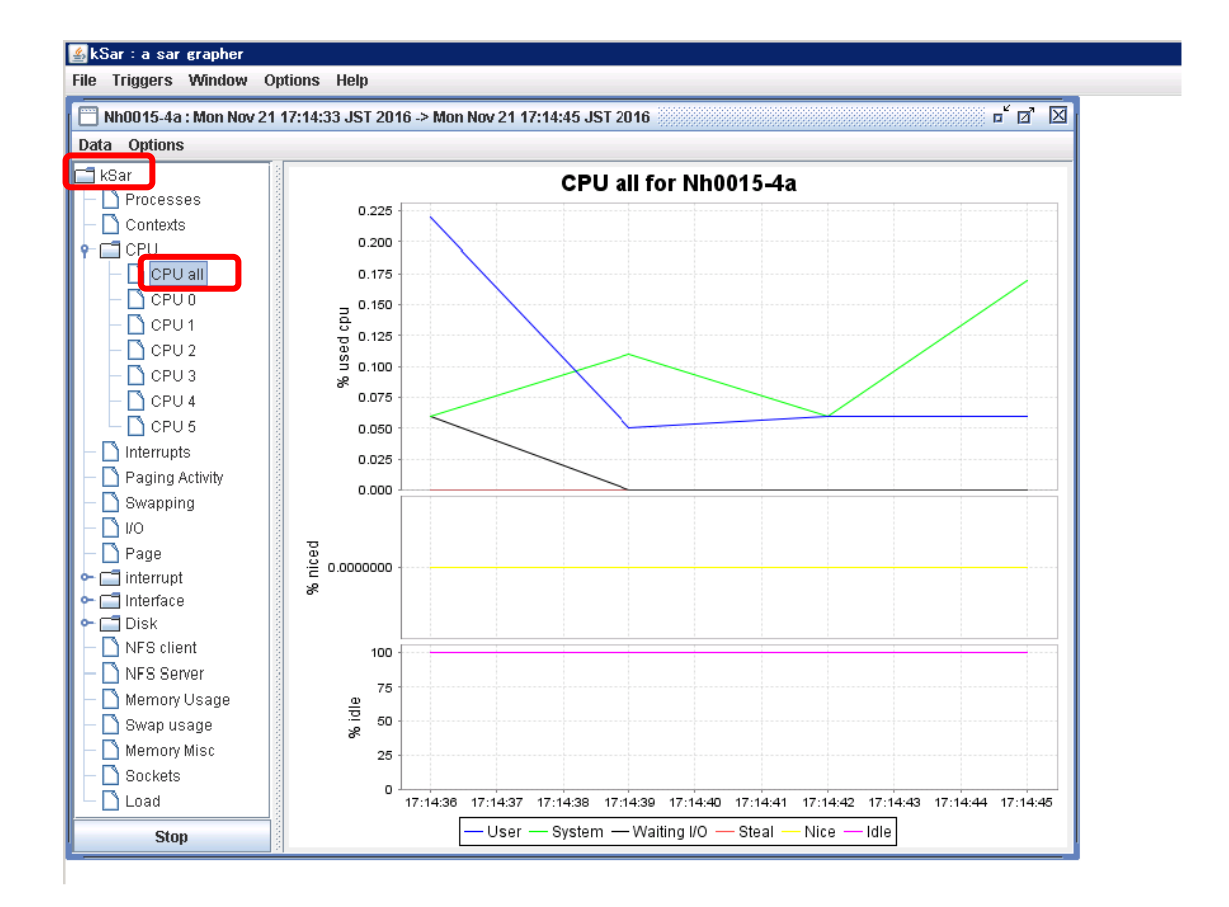

#### 3.2 稼動中 HVFP のシステム動作情報グラフ化手順(経由マシン使用)

SSH 経由で sar コマンドを実行することで,稼動中 HVFP のシステム動作情報をグラフします。SSH 接続 には,SSH アカウント nasroot を使用します。

## 3.2.1 準備

次の条件を満たしている必要があります。

- SSH アカウントに対するパスフレーズを必要としない秘密鍵/公開鍵を生成していること。
- SSH アカウントに対する公開鍵が, HVFP に登録されていること。
- kSar インストール済みの PC が,経由マシンにアクセスできること。
- SSH アカウントに対する秘密鍵を経由マシンに転送していること。
- HVFP に経由マシンから SSH アカウントに対する秘密鍵で SSH ログインできること

## <span id="page-13-0"></span>3.2.2 手順

#### (1) SSH 秘密鍵の登録

② 経由マシンに SSH 秘密鍵でログインする場合は,kSar を起動し,[Options]-> [Preferences]をク リックします。パスワードを直接入力してログインする場合は(2)に進んでください。

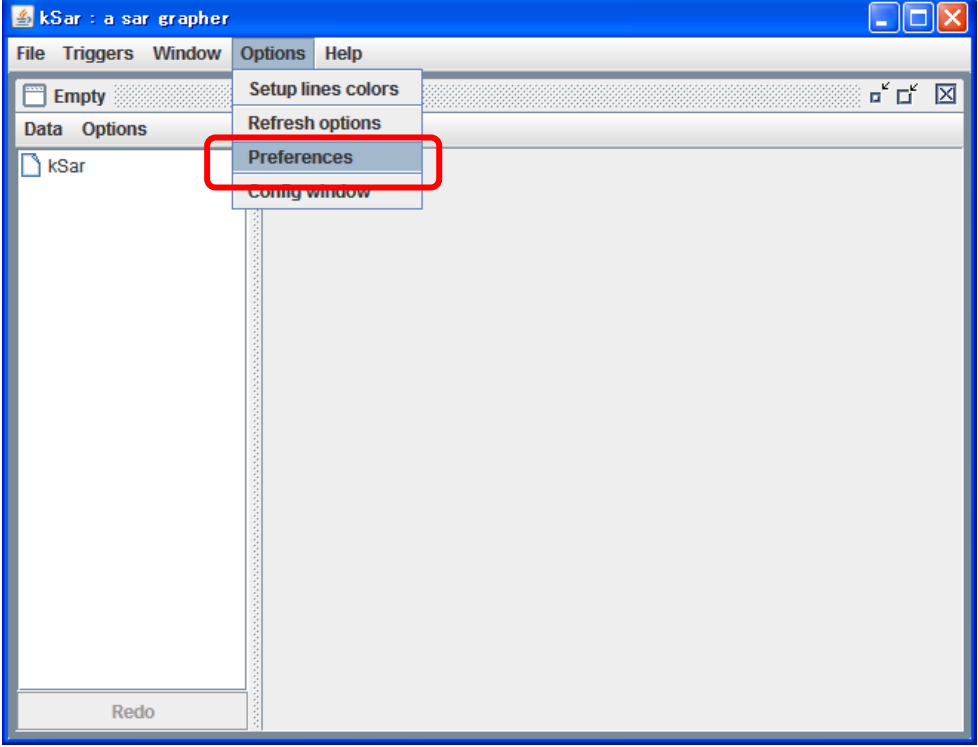

③ [Options]画面が表示されます。[Options]内の[SSH key file]のテキストボックスをクリックし ます。

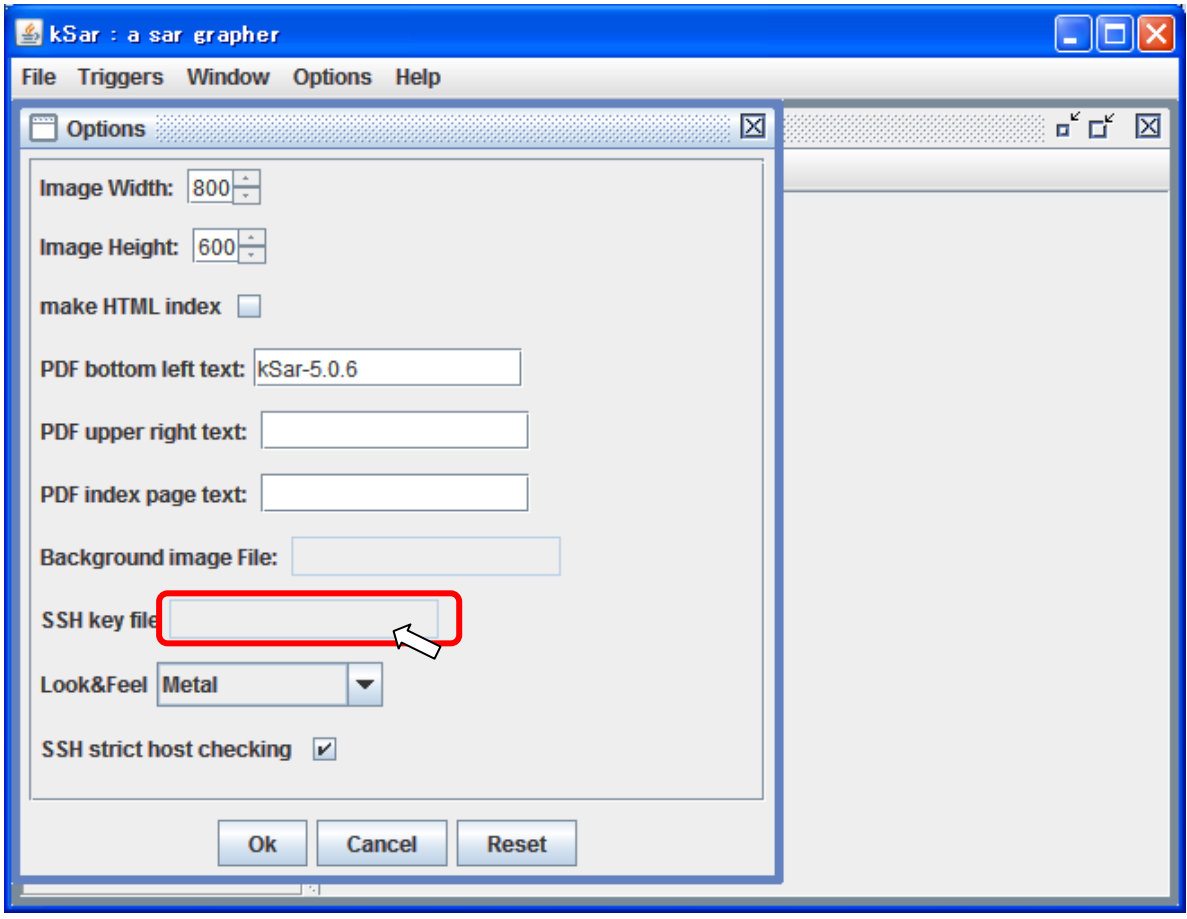

<span id="page-14-0"></span>④ [Choose your identity file]画面が表示されます。SSH の秘密鍵のファイルを選択し,[開く]を クリックします。

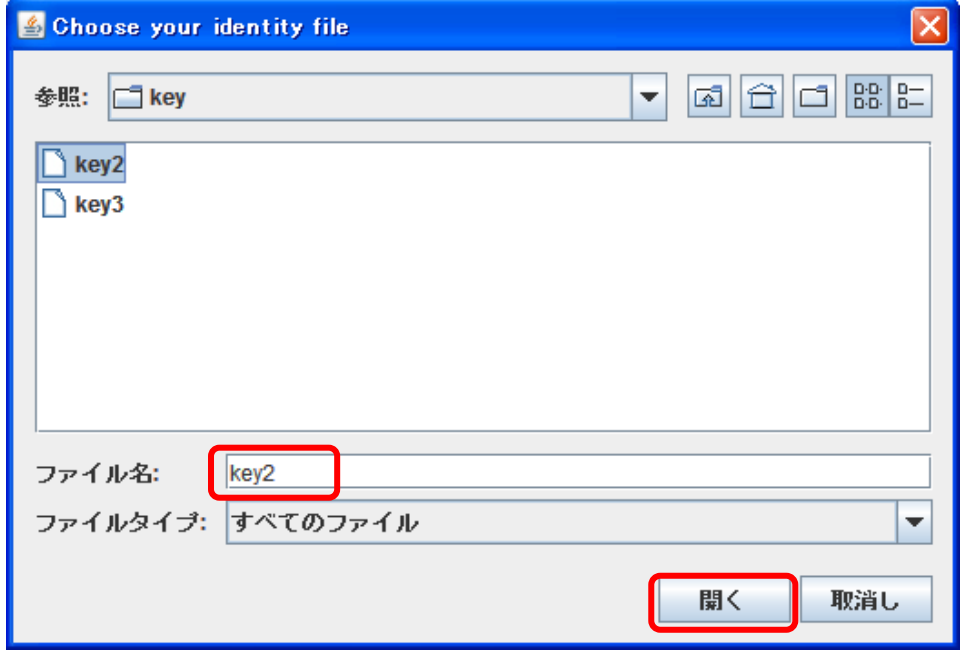

⑤ [Options]画面が表示されます。[SSH key file]に [3.2.2\(1\)](#page-13-0)[④で](#page-14-0)指定したファイルが選択されて いるのを確認し, [OK]ボタンをクリックします。

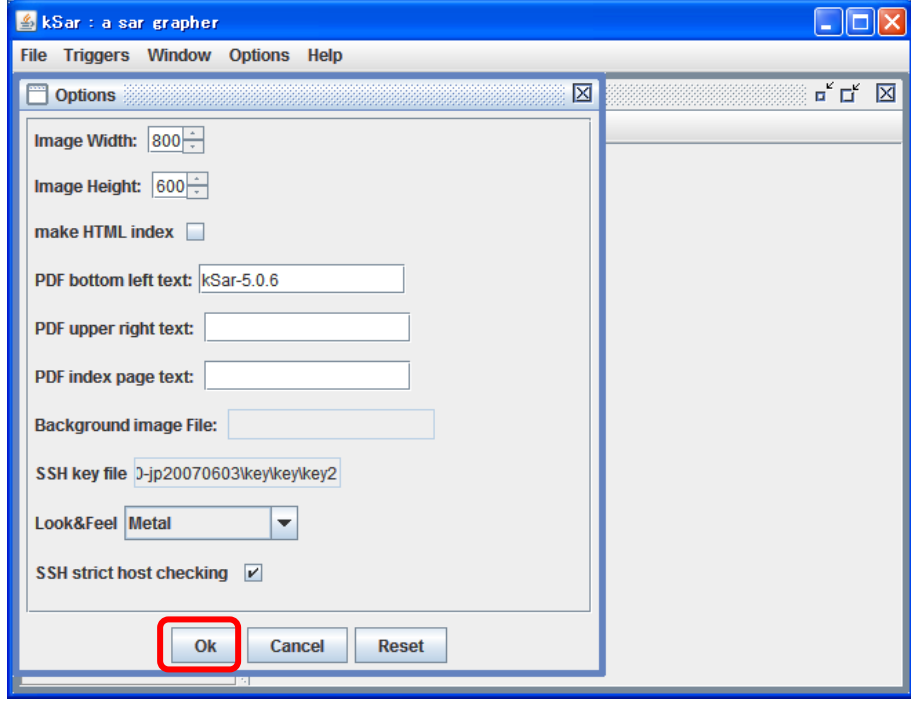

# (2) SSH コマンドの入力

③ メイン画面が表示されます。[Data]-> [Launch SSH command...]をクリックします。

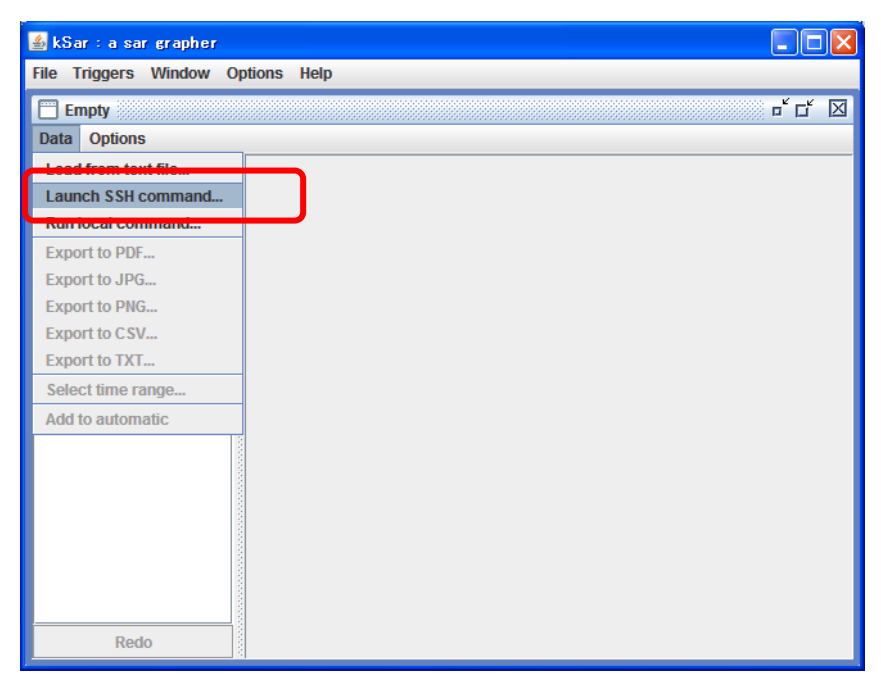

④ [SSH Connection]画面が表示されます。

"<経由マシンのユーザ名>@<経由マシンの IP アドレスまたはホスト名>"を入力し,[はい]をクリッ クします。

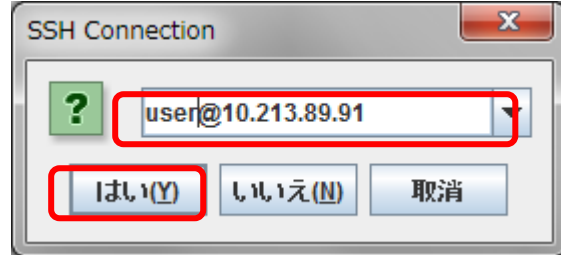

⑤ 以下の警告ダイアログが表示された場合,[yes]をクリックします。

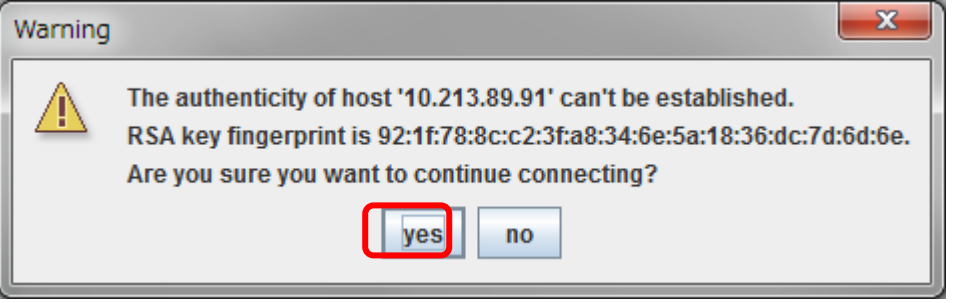

⑥ (1)で SSH 秘密鍵の登録を行っていない場合は,経由マシンのパスワードを入力し,[OK]をクリッ クします。

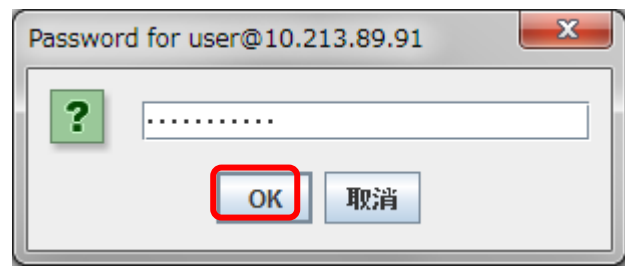

<span id="page-16-0"></span>⑦ [SSH Command]画面が表示されます。HVFP に SSH ログイン実行を行うコマンドと sar コマンドを入 力します。

リアルタイムでグラフ表示する場合は,sar コマンドの count 指定を「0」としてください。

書式: ssh-i <HVFP の SSH 秘密鍵> nasroot@<HVFP の IP アドレス> " sar [オプション] [ interval [ count ] ]"

例 :HVFP の秘密鍵(openssh\_ksar)でログイン要求を行い,sar を 3 秒ごとに実行し,リアルタイムに 全情報の変化を見る場合

ssh  $-i$  openssh ksar nasroot@10.213.92.59 "sar  $-A$  3 0"

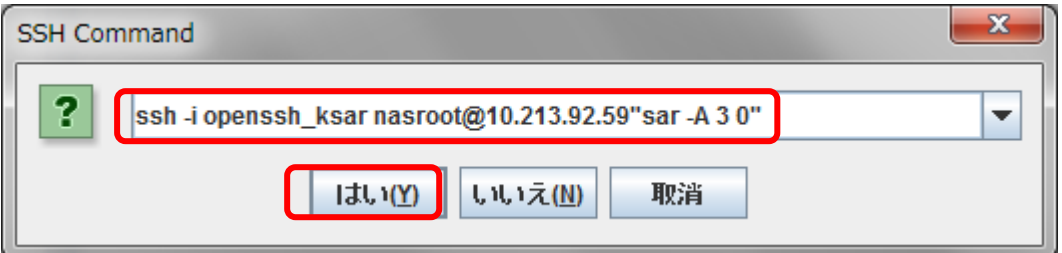

[はい]をクリックしてください。[はい]をクリックした後,システム動作情報の取得を開始します。

# (3) グラフ化確認

メイン画面のリストに表示されているフォルダをクリックします。

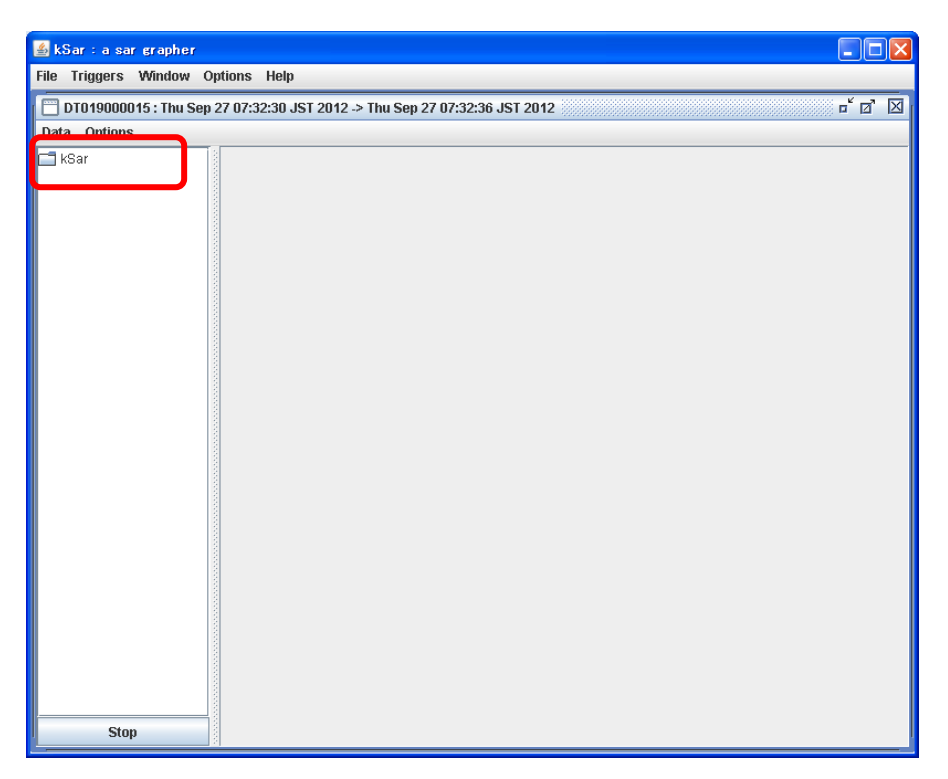

表示したいリソースを選択すると,[3.2.2\(2\)](#page-13-0)[⑦で](#page-16-0)指定した間隔毎の情報がグラフで表示されます。

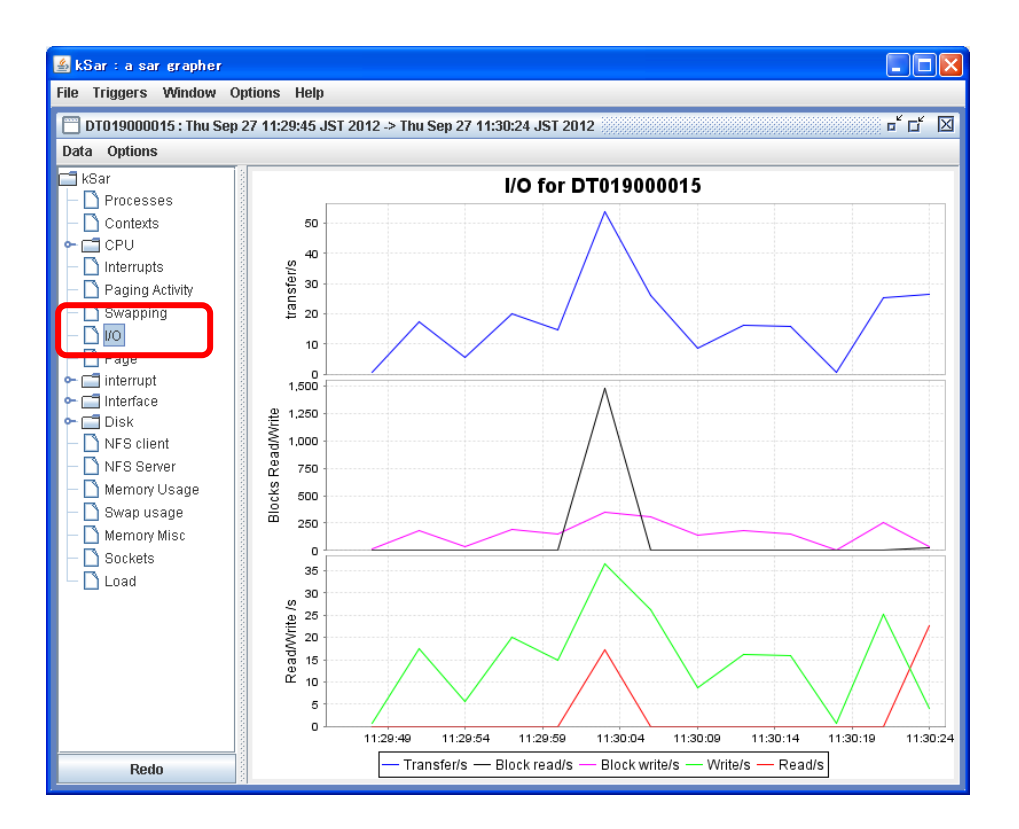

#### 3.3 過去の HVFP のシステム動作情報グラフ化手順

HVFP からシステム動作情報のログをダウンロードすることで,過去の HVFP のシステム動作情報をグラ フ化します。ダウンロードできるログには,ログ取得日の 6 日前までの情報が記録されています。

3.3.1 手順

### (1) システム動作情報の取得

HVFP の管理 GUI を利用して,システム動作情報をダウンロードします。

① [設定]タブ内の[エラーチェック]ボタンをクリックします。

② Info. type ドロップダウンリストで[Batch-download] を選択してから,[Display] ボタンをク リックします。

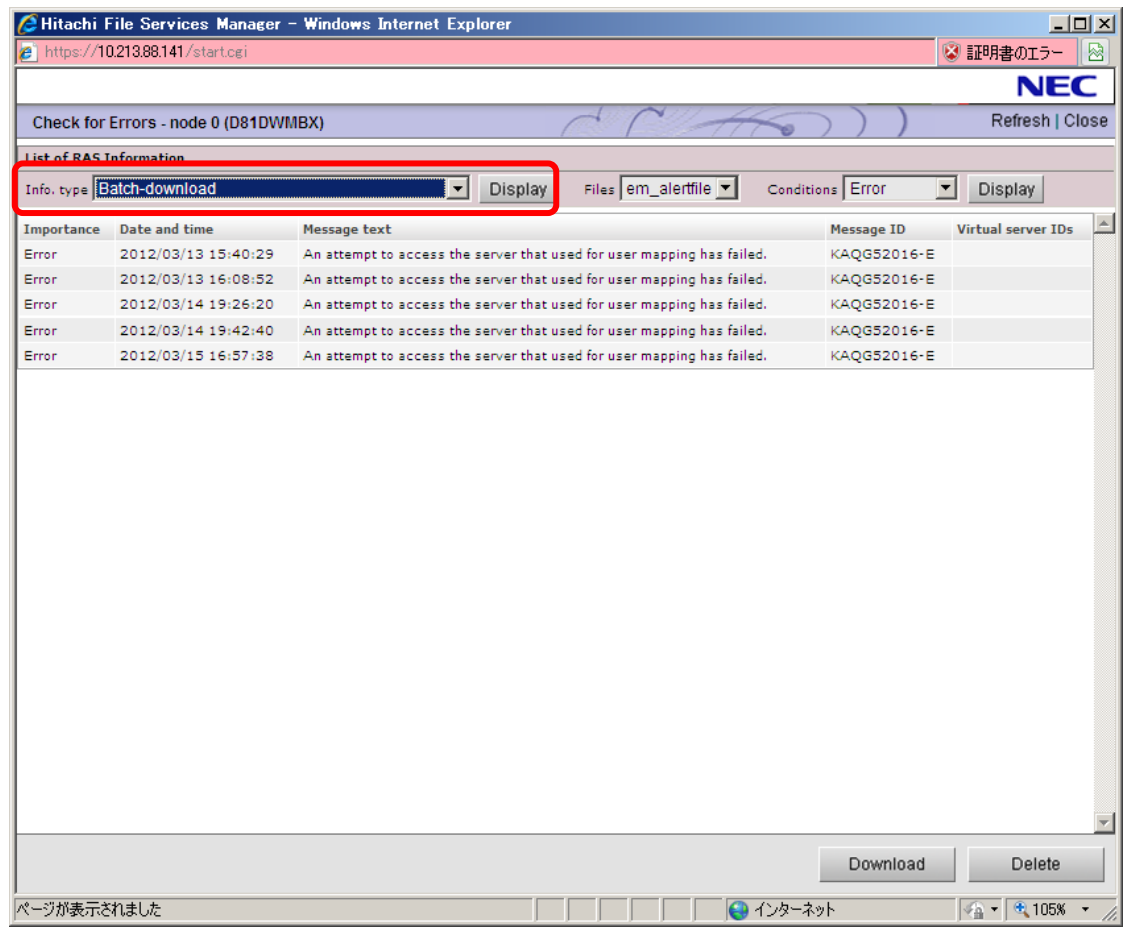

③ [List of RAS Information(Batch-download)]画面が表示されます。「System activity data」 ラジオボタンを選択し,[Download]ボタンをクリックします。

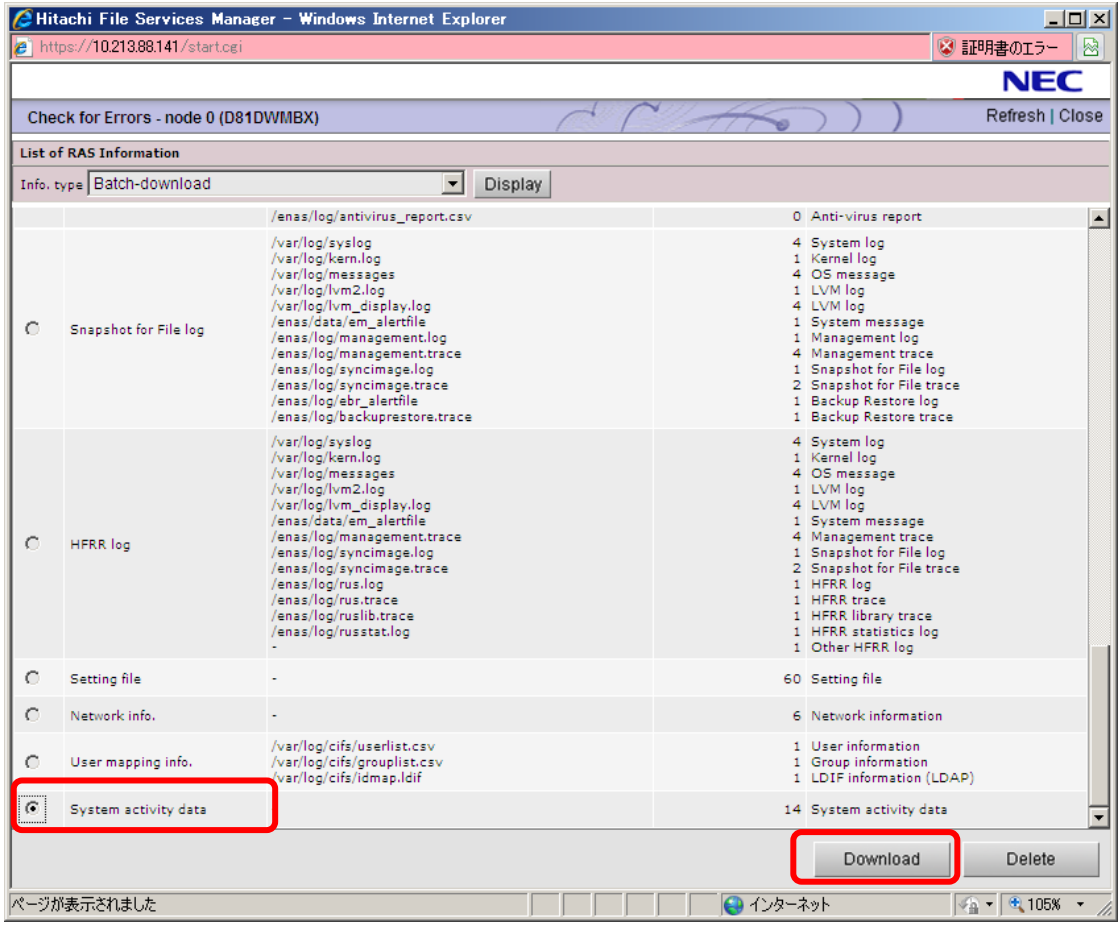

④ ダウンロードダイアログが表示され,WWW ブラウザーのダウンロードダイアログが表示されます。 WWW ブラウザーのダウンロードダイアログで, システム動作情報のダウンロード先を指定します。

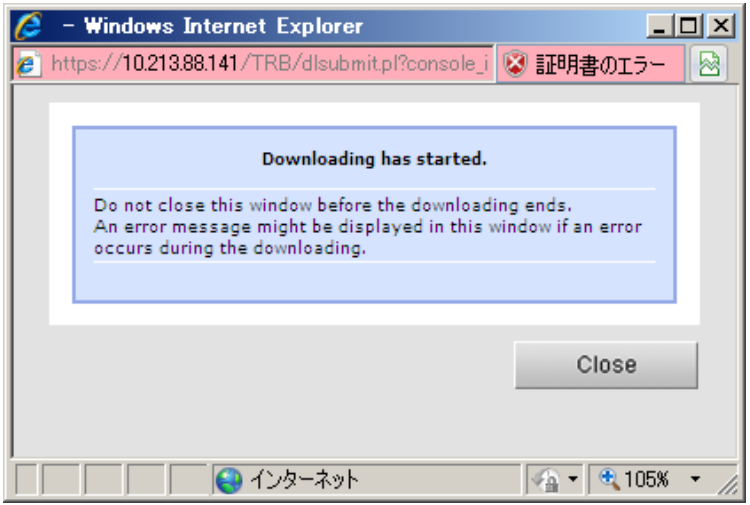

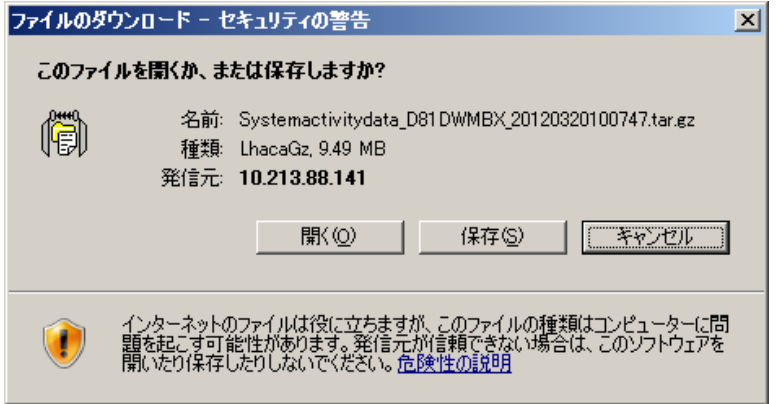

⑤ ダウンロードダイアログの[Close]ボタンをクリックします。ダウンロードダイアログが閉じま

す。

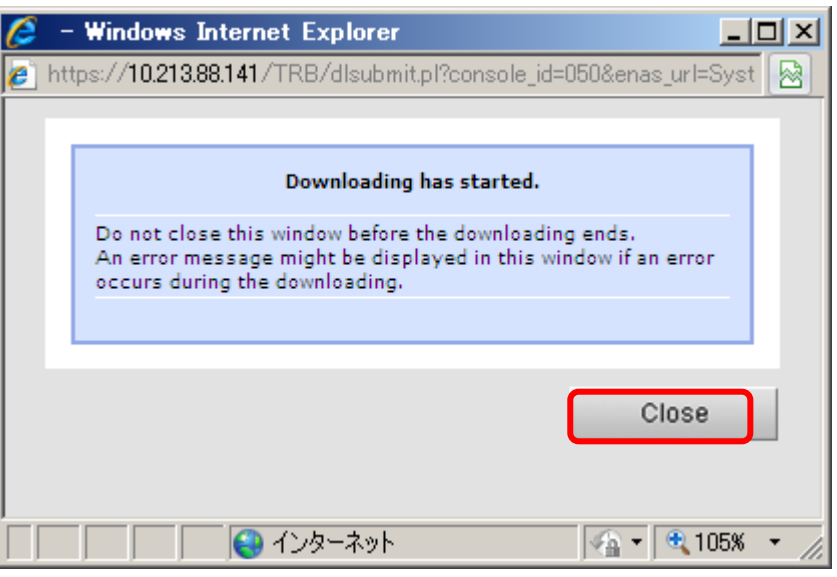

## (2) システム動作情報の展開

ダウンロードしたシステム動作情報(System activity data)を展開します。システム動作情報は,tar で アーカイブされ,gzip で圧縮された形式となっています。ここでは,Lhaplus を使用して展開します。

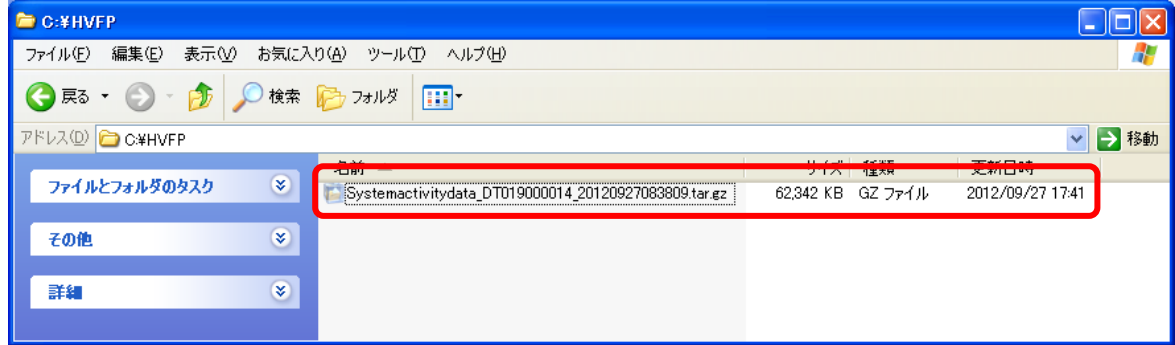

7 世代のバイナリの圧縮ファイル(sa\_0X.gz)とテキストの圧縮ファイル(sa\_0X\_txt.gz)があります が,グラフ化で使用するのはテキストの圧縮ファイルです。

なお,sa\_00 のファイルは,システム動作情報を取得したその日(0:00 からダウンロード開始までの 1 分おきの情報)の情報が含まれます。sa 01 は,取得日の 1 日前の情報 (前日の 0:00 から 23:59) が含まれま す。sa\_06 であれば,取得日の 6 日前の情報(前日の 0:00 から 23:59)が含まれます。

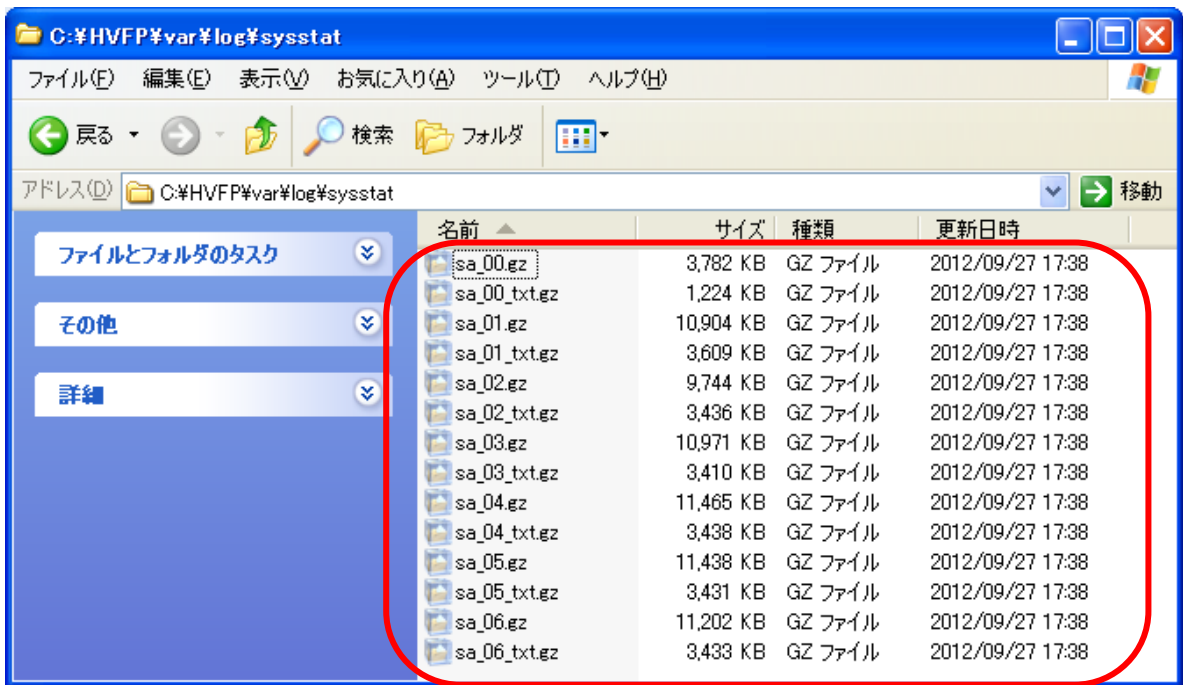

ここでは、例として sa\_00\_txt.gz を展開して、以降の操作でグラフ化します。

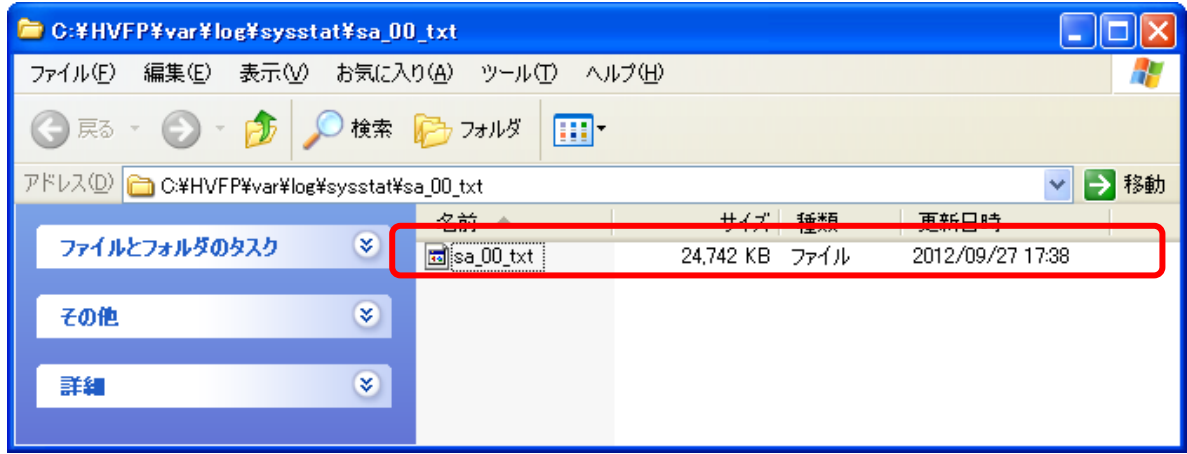

# (3) システム動作情報の読込み

① kSar を起動し,[Data]->[Load from text file...]をクリックします。

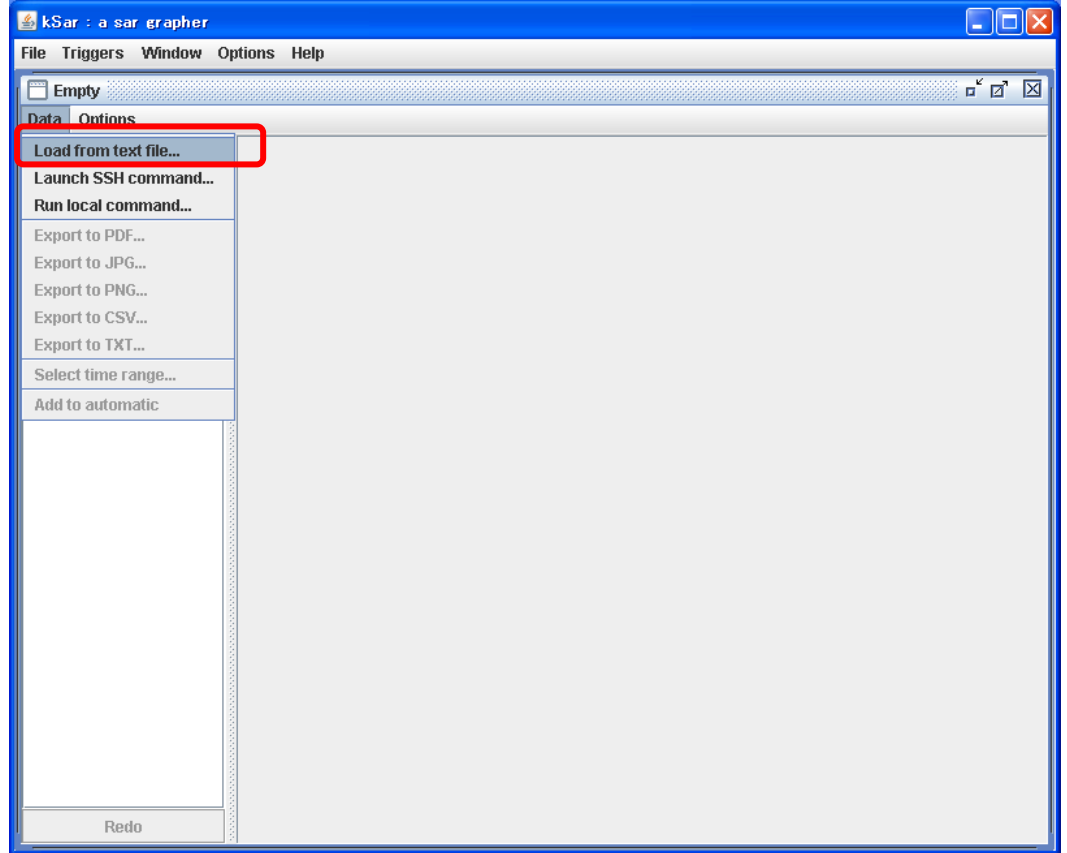

② [Open]画面が表示されます。グラフ化するシステム動作情報のテキストファイルを選択し,[Open] をクリックします。

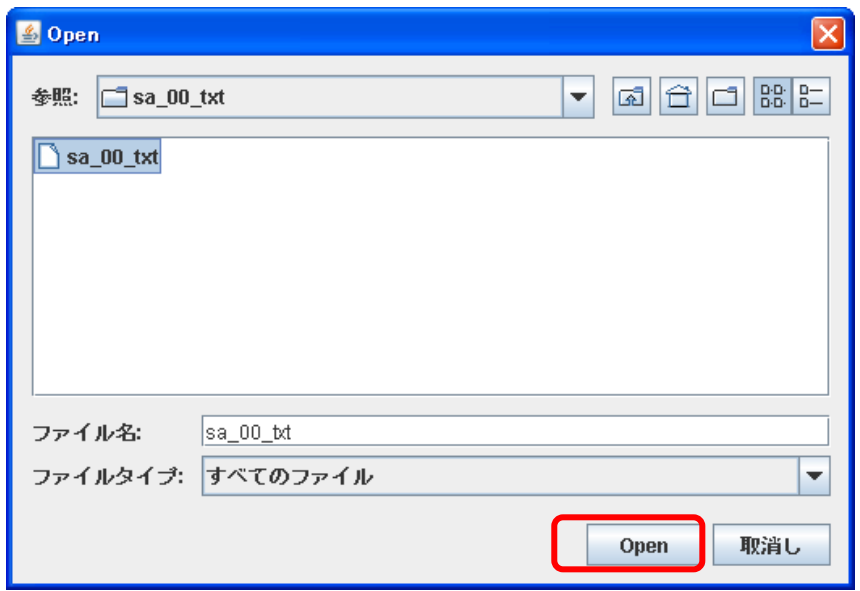

[Open]をクリックした後,システム動作情報の読込み処理が開始されます。

③ [Parser end]画面が表示されます。[了解]ボタンをクリックし,ファイル読込み完了となります。

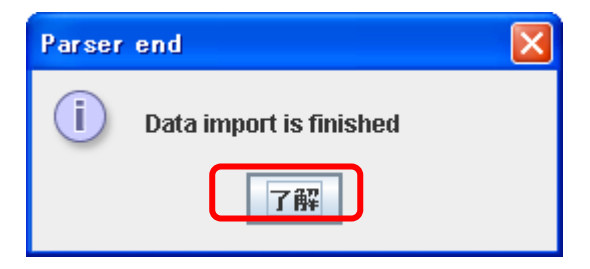

# (4) グラフ表示

リソースを選択するとグラフが表示されます。

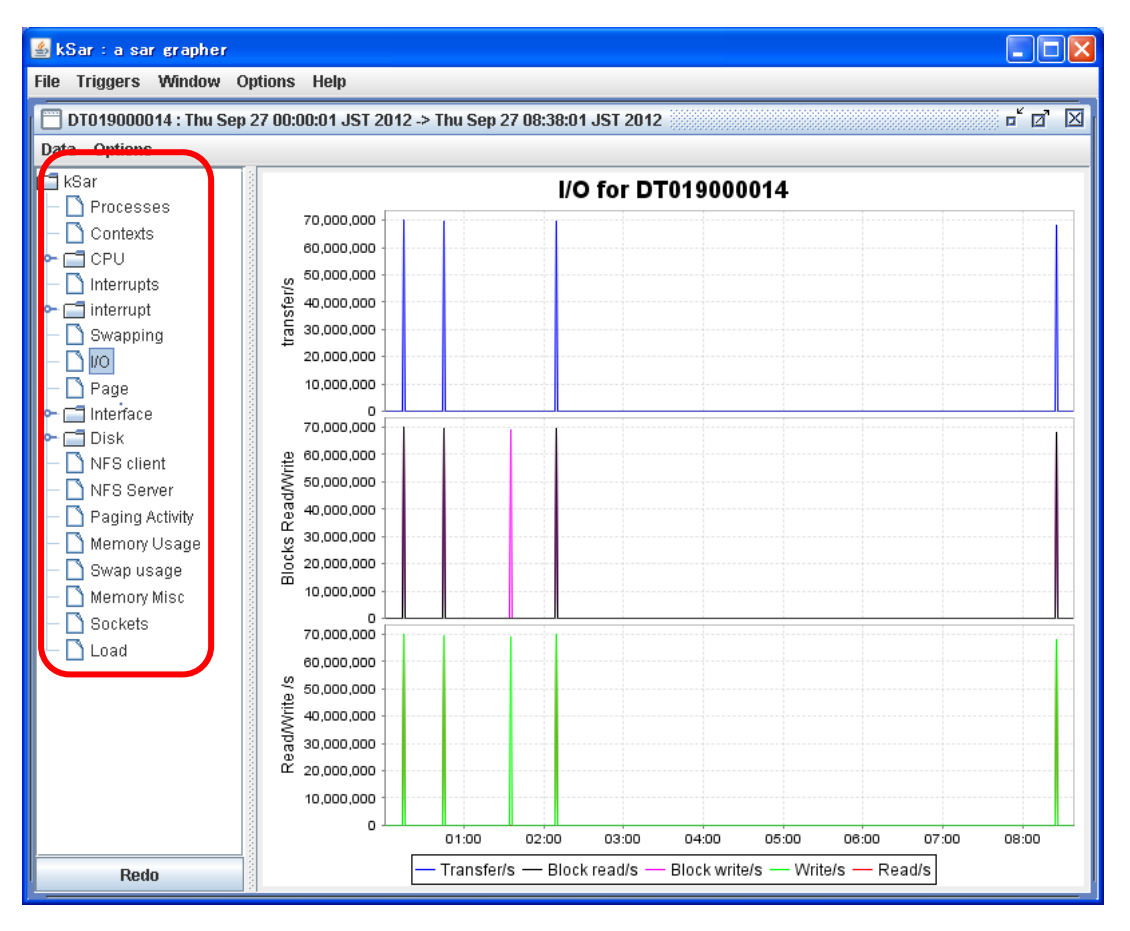

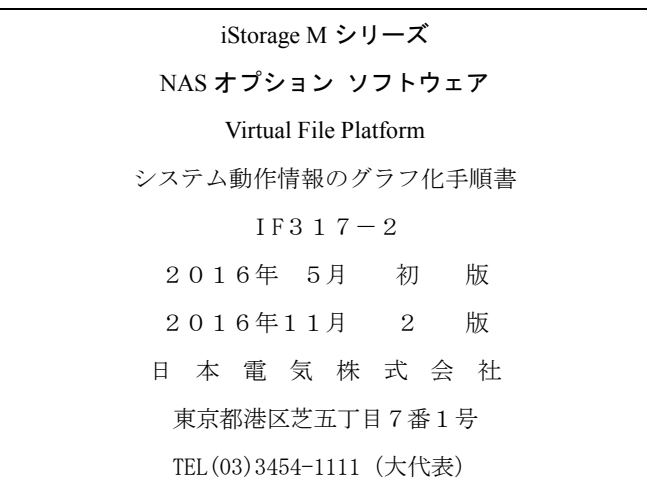

# ○CNEC Corporation 2016

日本電気株式会社の許可なく複製・改変などを行うことはできません。 本書の内容に関しては将来予告なしに変更することがあります。